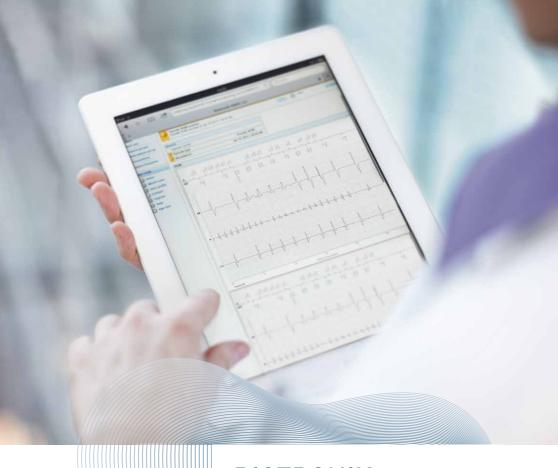

# BIOTRONIK Home Monitoring® Step-By-Step Guide

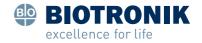

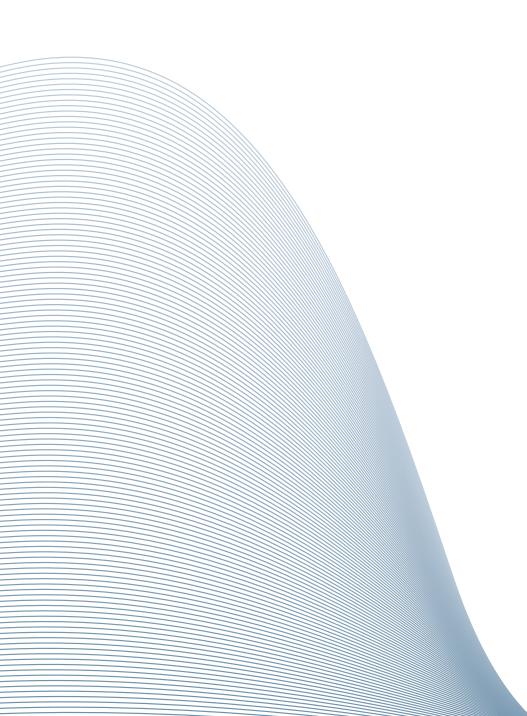

### Contents

| 1  | Log in to Site                                                            | _ 5  |
|----|---------------------------------------------------------------------------|------|
| 2  | Agree to Terms of Use                                                     | 9    |
| 3  | How to Add a New Patient                                                  | _ 13 |
| 4  | How to Configure Remote Scheduling                                        | _ 17 |
| 5  | How to Change the Patient's Notification Options                          | _ 2′ |
| 6  | How to Change Patient's Notification Options According IN-TIME Approach _ | _ 25 |
| 7  | How to Create a Template                                                  | _ 3′ |
| 8  | How to Add a New User                                                     | _ 3! |
| 9  | How to Add a New Patient Group                                            | _ 4′ |
| 10 | How to Review a Patient                                                   | _ 4! |
| 11 | Printing and Exporting                                                    | _ 59 |

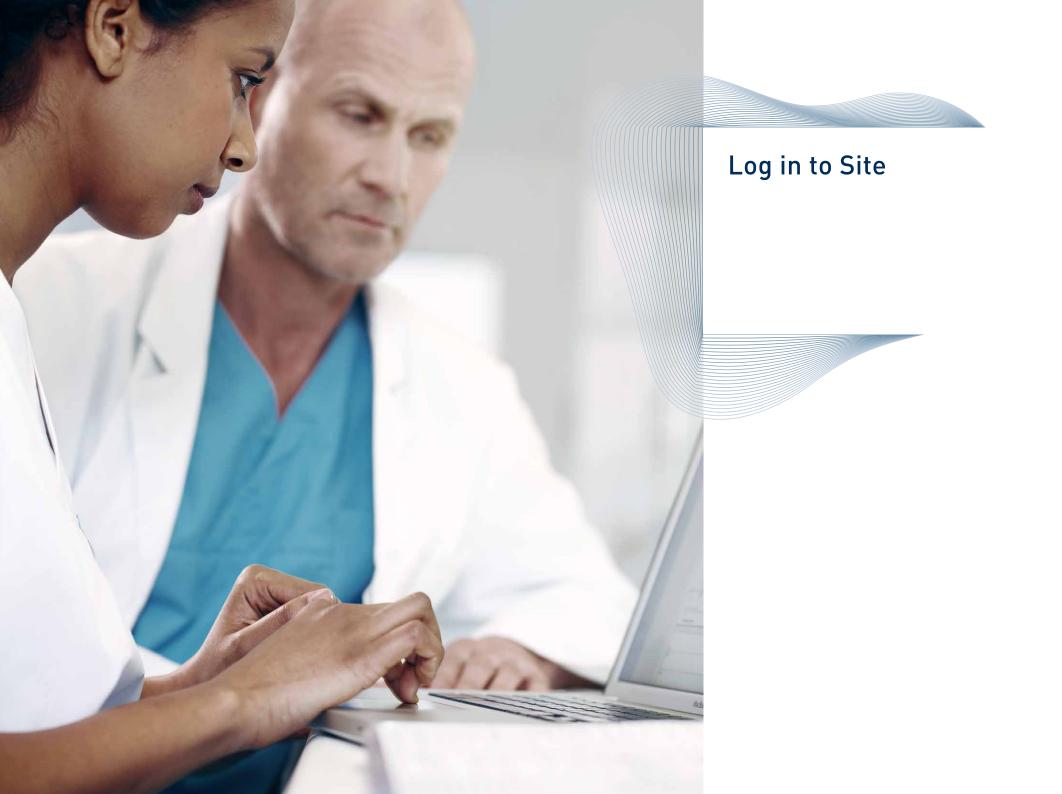

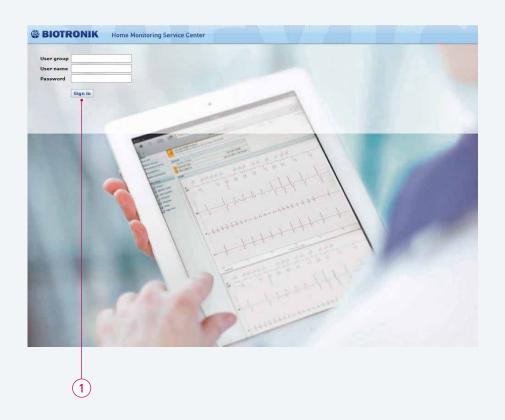

### Log in to Site

Please enter user group, user name and password. All three items are case-sensitive.

- The password for new users will be sent by email as noted on the registration form.
- After successfully signing in to the system for the first time, you are prompted to change your password. The change password view opens automatically.

1 Click on "Sign in".

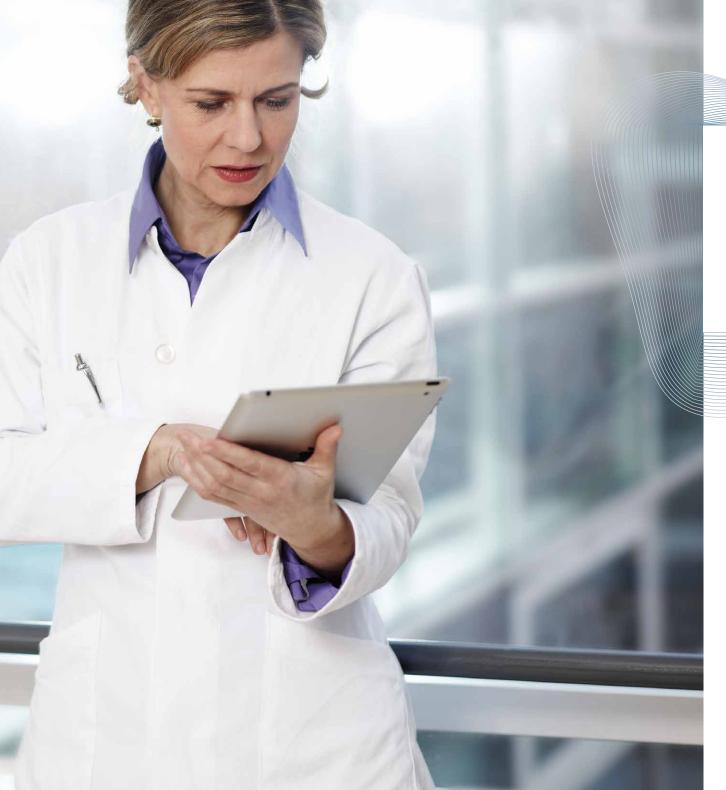

### Agree to Terms of Use

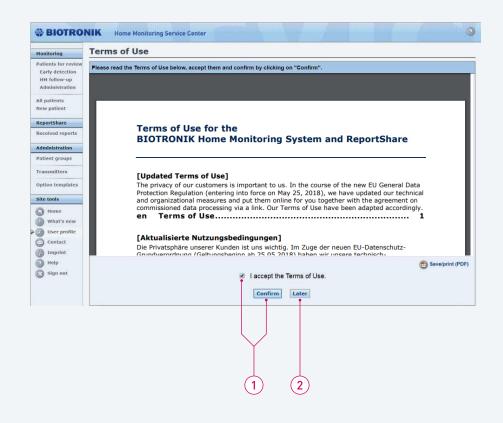

### Terms of Use

After login for the first time, you are requested to agree to the terms of use.

Terms of use are available in five languages.

- 1 Accept the terms of use and continue.
- 2 Seven days after choosing "Later", you will be requested to agree to the terms again.

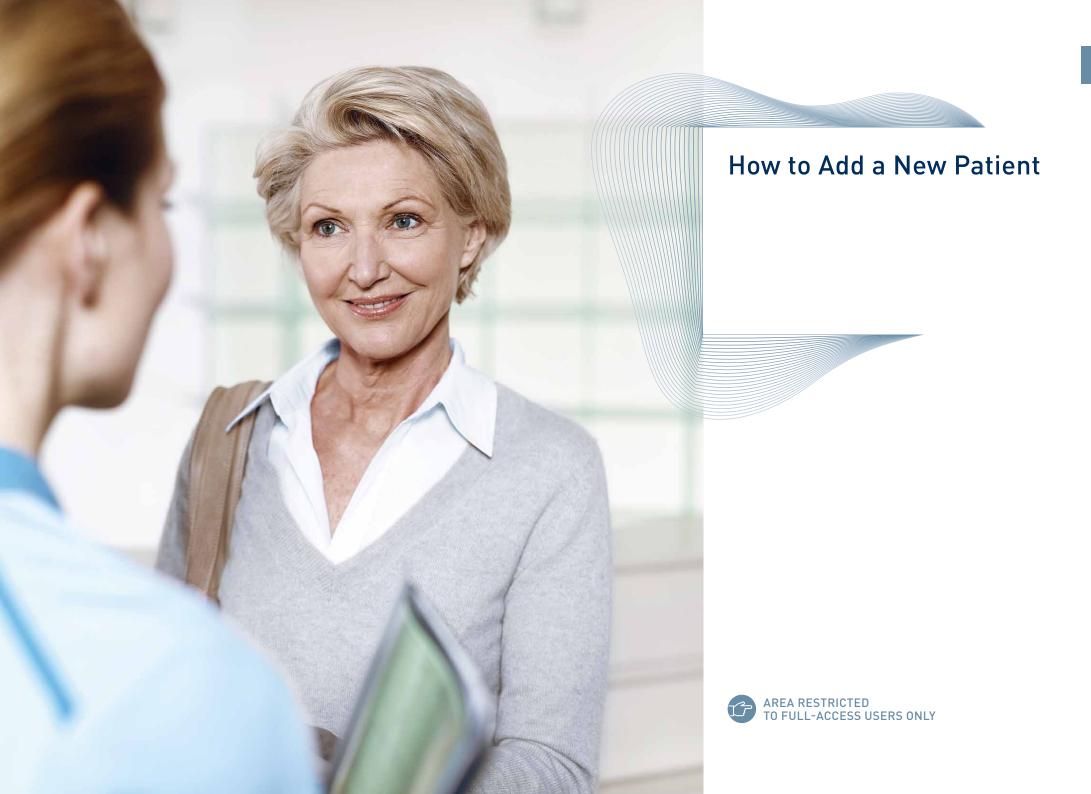

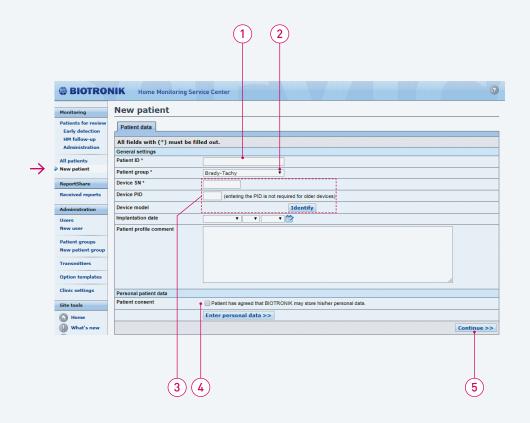

### How to Add a New Patient

### Enter basic patient data the first time you register a new patient:

- 1 Type a patient identifier code or record number.
- **2** Select the patient group to which the new patient should be assigned.
- **3** Type in the serial number and PID\* of the device and click on "Identify".
- 4 By acknowledging the patient's declaration of consent, you may continue adding additional patient information.
- 5 Click here to continue.

AREA RESTRICTED
TO FULL-ACCESS USERS ONLY

<sup>\*</sup> A device PID is required for selected devices and is located on any BIOTRONIK programmer printout as well as on the sticker that comes with the device.

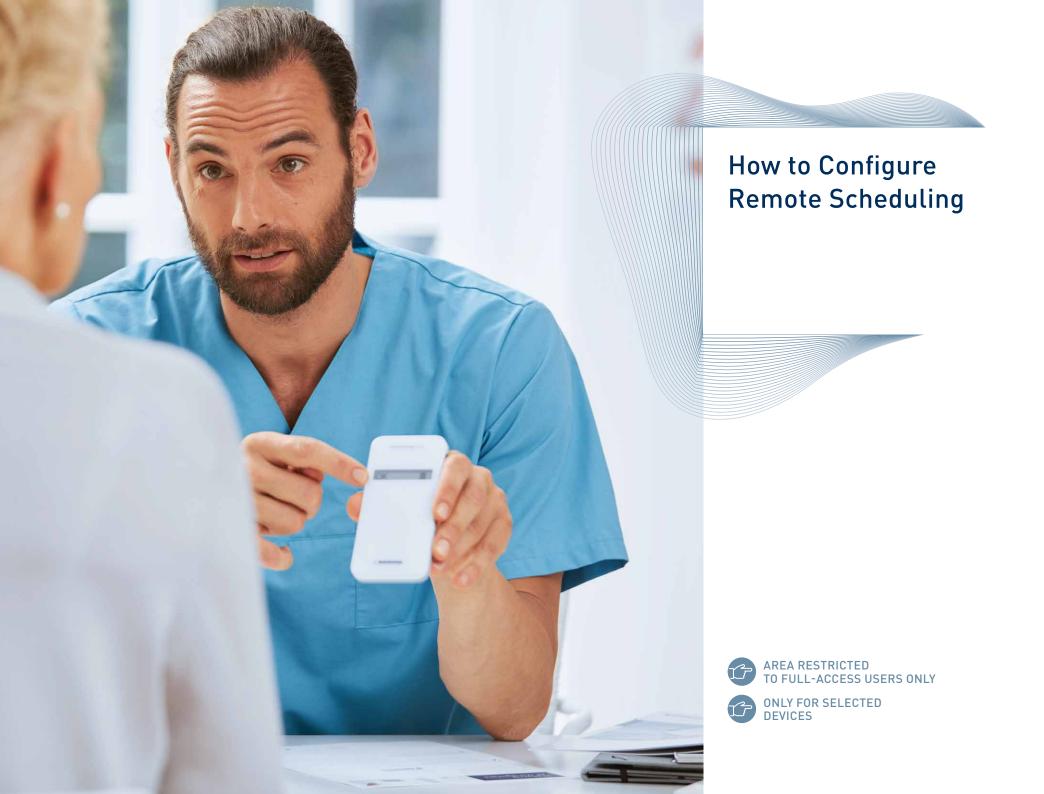

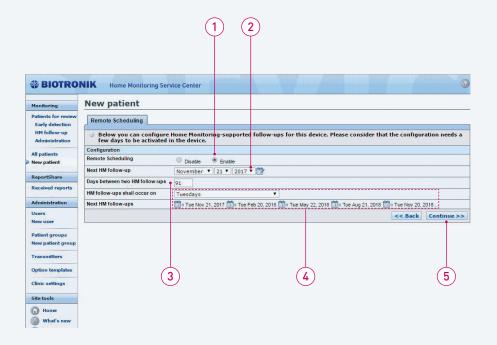

### How to Configure Remote Scheduling

With Remote Scheduling, you can set the transmission interval of Home Monitoring follow-ups via the Home Monitoring Service Center:

- 1 Click on "Enable" or "Disable" Remote Scheduling.
- 2 Set the date of the next Home Monitoring follow-up.
- **3** Set the minimum period of time that shall exist between two Home Monitoring follow-ups.
- 4 Select the day of the week when you would like to receive the Home Monitoring follow-up. The day to be selected depends on your clinic's organization.
  - → Your next five scheduled Home Monitoring followups will appear automatically. Note that further Home Monitoring follow-ups are scheduled beyond these dates without any further actions.
- 5 Click here to continue.

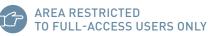

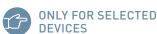

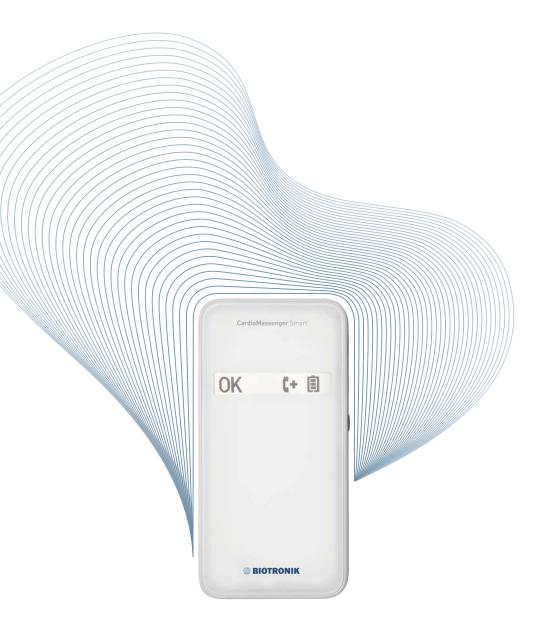

## How to Change the Patient's Notification Options

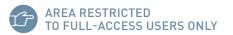

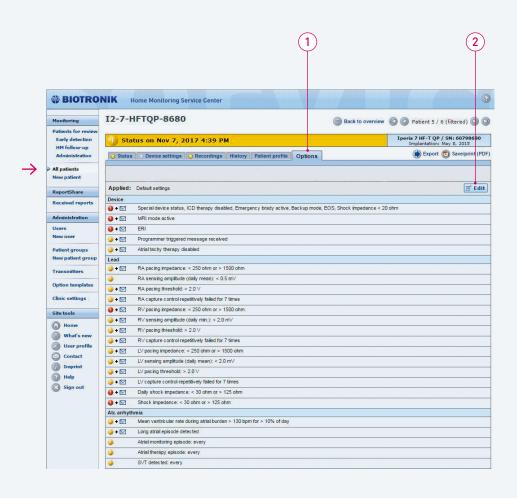

## How to Change the Patient's Notification Options

After adding a new patient, the system will redirect you to the notification options. Click on "Edit" to see all options:

- 1 Options
- 2 Edit

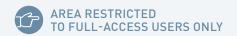

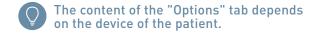

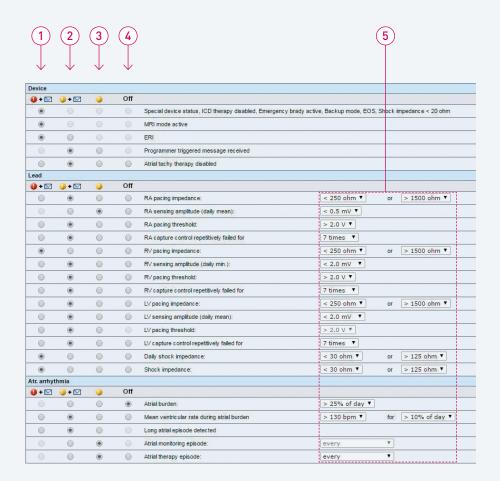

## How to Change the Patient's Notification Options

On the "Options" tab, select a notification parameter for each finding for each patient:

- 1 ► If this option is selected for a finding, the patient status becomes red and a notification is sent to the recipients specified for the patient's patient group.
- 2 If this option is selected for a finding, the patient status becomes at least yellow (if there is no "red" finding) and a notification is sent to the recipients specified for the patient's patient group.
- 3 If this option is selected for a finding, the patient status becomes at least yellow (if there is no "red" finding), but no notification is sent.
- 4 of If this option is selected, the finding is switched off.
- 5 Adjust the parameters if desired.
  - After applying, you can save the settings as a template for the device type.

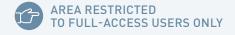

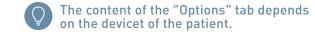

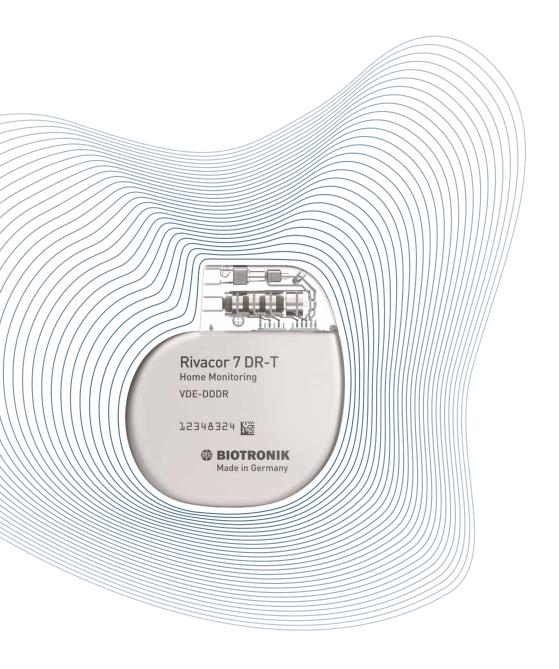

### How to Change Notifications According IN-TIME Approach

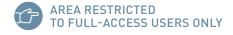

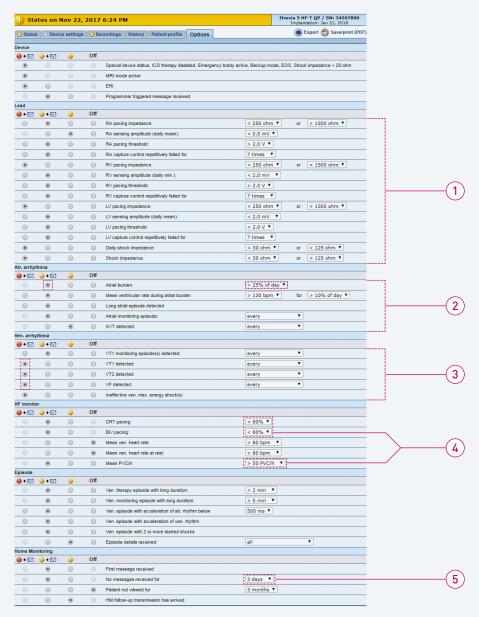

### AREA RESTRICTED TO FULL-ACCESS USERS ONLY

### How to Change Notifications According IN-TIME Approach

To be conform with the IN-TIME approach as recommended in the 2016 guidelines, make the following changes to the patient's notifications:

2016 ESC Guidelines for diagnosis and treatment of acute and chronic heart failure:

| Recommendations                                                                                                    | Class | Level |
|----------------------------------------------------------------------------------------------------|-------|-------|
| Multiparameter monitoring based on ICD (IN-TIME approach) may be considered in symtomatic patients with HFrEF (LVEF ≤35%) in order to improve clinical outcomes. | IIb   | В     |

1 Device and Lead: Standard

2 Atrial arrhythmias: Select all Atrial burden: >25% of day

3 Ventricular arrhythmias: Select all as red alerts

4 HF monitor: CRT <80%, Mean PVC/h >100

**5** Home Monitoring: No message received for: 3 days

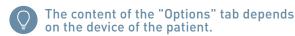

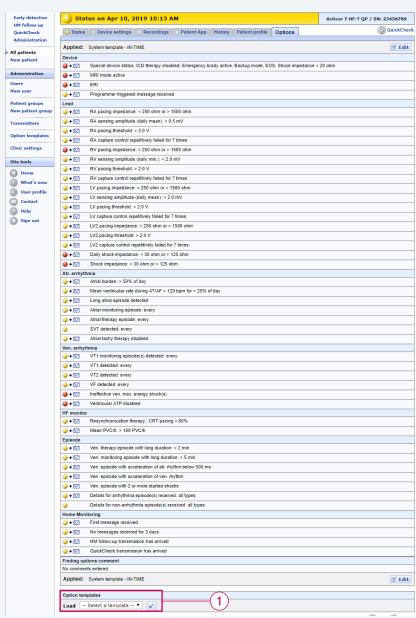

### AREA RESTRICTED TO FULL-ACCESS USERS ONLY

### How to Change Notifications According IN-TIME Approach

The Acticor and Rivacor families feature the new IN-TIME template. This exclusive Home Monitoring alert template provides one-click access to IN-TIME protocol.

- 1 Go to the "Option templates" at the end of the page.
- 2 Choose the IN-TIME template from the drop-down and click the check mark button.

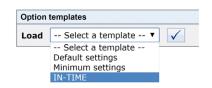

**3** The IN-TIME alert setting is now displayed. Confirm the setting at the end of the page. Now, the IN-TIME template is active for this patient.

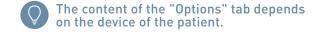

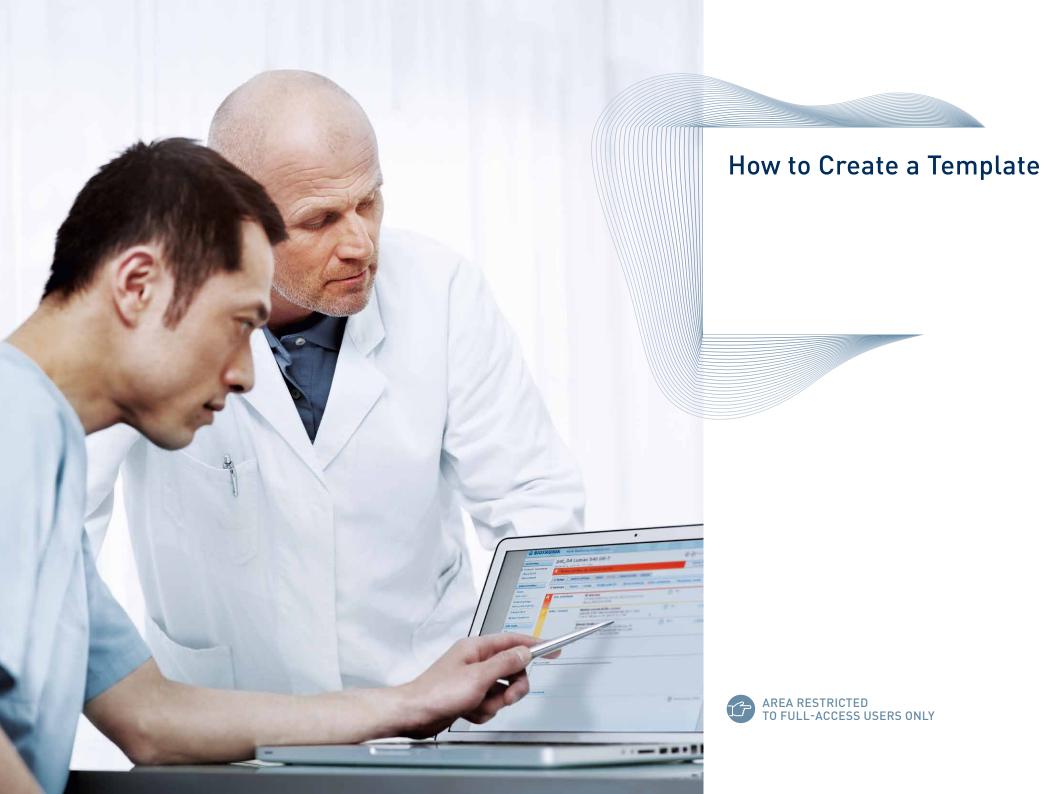

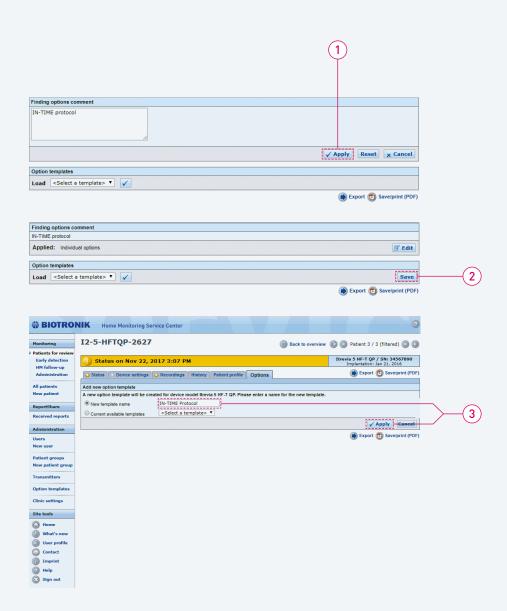

AREA RESTRICTED

TO FULL-ACCESS USERS ONLY

### How to Create a Template

#### Save and rename edited notifications as a template

- 1 Apply the notifications after editing
- 2 Save the notifications as a template
- 3 Rename the template and apply

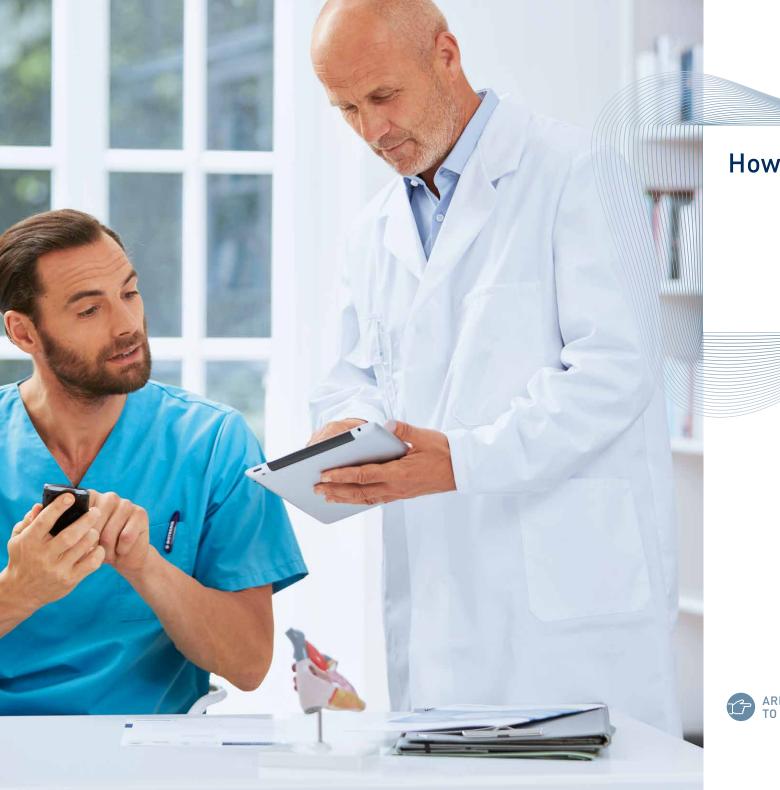

How to Add a New User

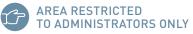

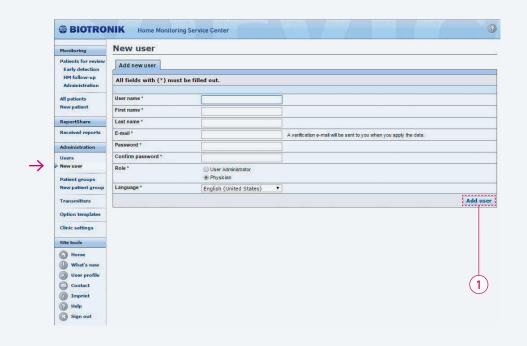

#### How to Add a New User

If you want to add a new user to your user group, simply fill out the appropriate fields, then indicate whether the user should be a user administrator or physician user.

- A user administrator can add new users and has essentially full access to all patient groups.
- Each group should have two user administrators to ensure that each administrator can substitute for the other.
- A physician user is granted access with or without the ability to change patients' settings by the user administrator.
- A user group should have a maximum of two administrators and up to 25 physician users. The numbers of administrators can be extended via request to BIOTRONIK Home Monitoring Customer Service Center.
- 1 Click here to add the user.

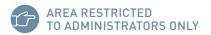

#### Daniel Ross: Edit patient group access

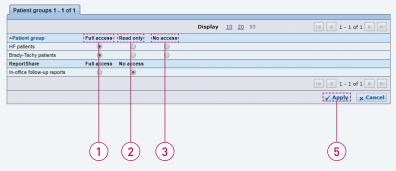

#### Users

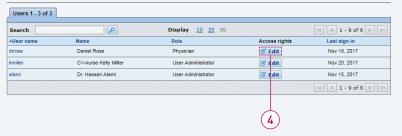

### How to Add a New User

After adding a user, the administrator has to define that user's access rights.

#### This screen pops up automatically.

- 1 User gains full access to the designated patient group.
- 2 User can only view patient data, but cannot change any settings or acknowledge a finding.
- **3** User will not be able to see any patients within this group.
- **4** The administrators can at any time change the access rights of a user by editing the patient group access.
- 5 Click the "Apply" button.

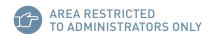

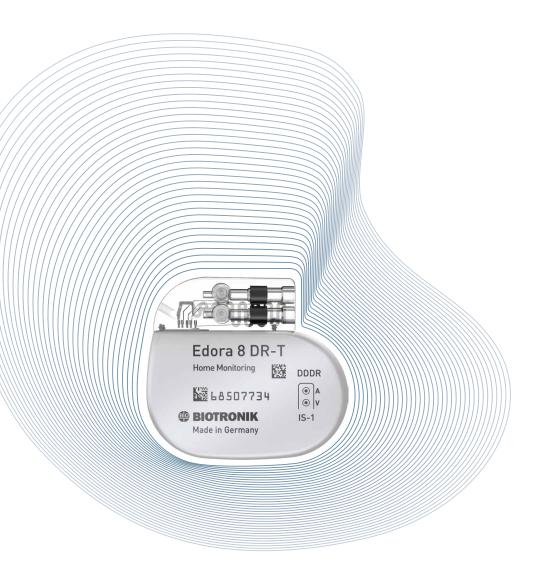

## How to Add a New Patient Group

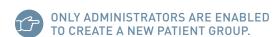

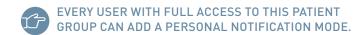

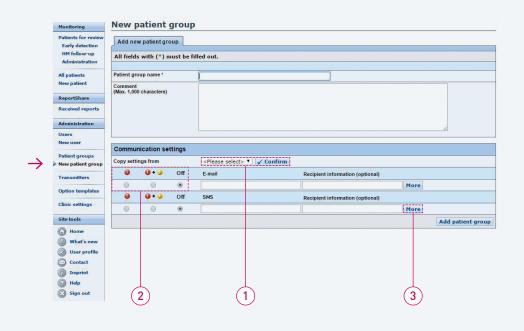

### How to Add a New Patient Group

If you would like to add a new patient group to your user group, you simply fill out the form and specify the desired notification modes.

- 1 You can simply reuse the preestablished notification modes from an existing group.
- **2** Or, you can select the desired communication settings according to the color-coded finding.
- 3 Add more options for email or SMS if desired.

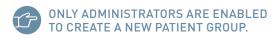

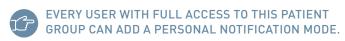

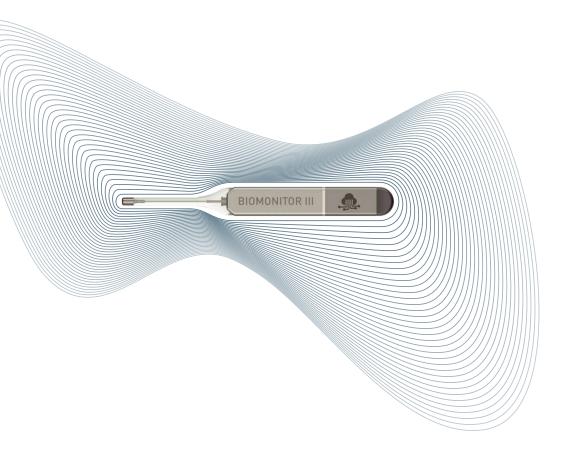

### How to Review a Patient

Patients for Review
Quick View Report
Acknowledge Function

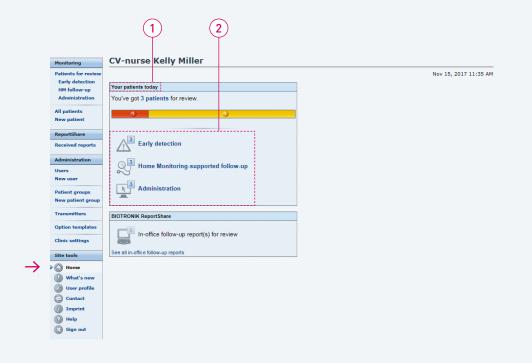

#### How to Review a Patient

After signing in to the Home Monitoring Service Center, the workflow assist feature is displayed automatically.

- 1 The "Your patients today" section informs you about the general status of your patients.
- 2 Click on specific options to review and acknowledge your patients' findings:
- The "Early detection" link displays only those patients who have at least one new clinically relevant and device-related finding, such as ventricular fibrillation (VF) or ventricular tachycardia (VT) detected.
- The "Home Monitoring-supported follow-up" link displays only those patients for whom a trigger for a Home Monitoring-supported follow-up has been received (Home Monitoring follow-up transmission has arrived).
- The "Administration" link displays only those patients who have at least one new administrative finding (e.g., first message received, no message received).

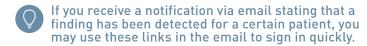

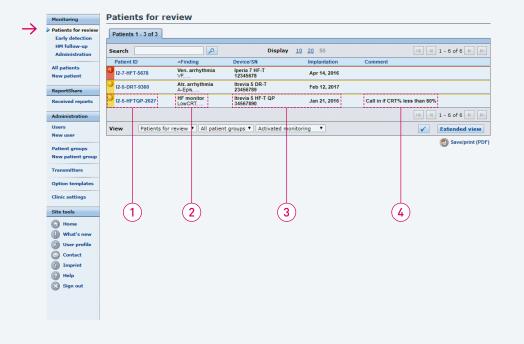

### How to Review a Patient

### The "Patients for review" list shows only those patients requiring attention for

- Early detection
- Home Monitoring-supported follow-up
- Administration

### The color code or status helps you to differentiate the clinical priorities.

- 1 Patient ID
- 2 Main finding
- 3 Device and implantation date
- 4 Previous comments added by a user with access rights

Click on the patient ID code to focus on the finding.

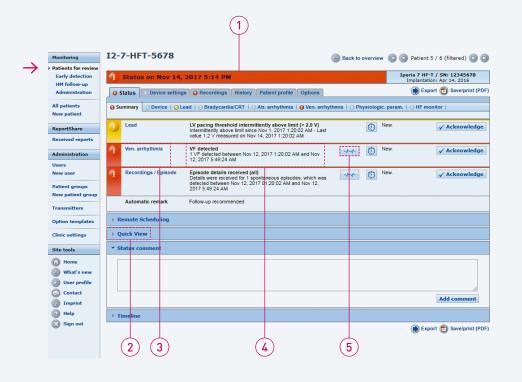

#### How to Review a Patient

### By clicking on a patient's ID code, you can review his/her clinical status summary

- 1 Patient status
- **2** By clicking on "Quick View", you can review a comprehensive summary of clinically relevant information on one page.
- 3 Finding overview with link to finding details
- 4 Summary text of finding
- 5 Display recordings details (type of the episode\* and possibly transmitted IEGM)

<sup>\*</sup> Episode parameters depend on the device model of the selected patient.

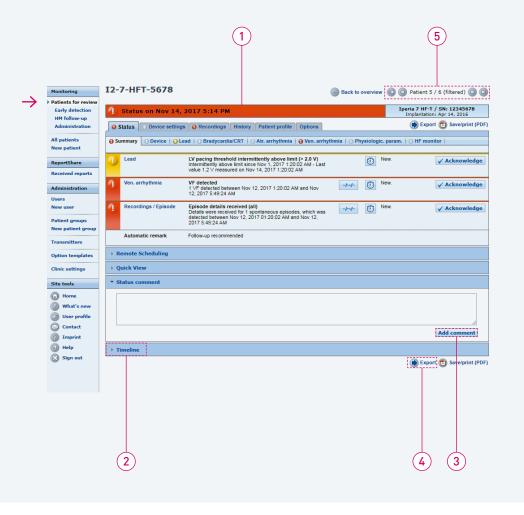

### How to Review a Patient

#### The status summary gives you the chance to:

- 1 See the patient status.
- 2 Consult a patient timeline, which allows you to see a 90-day history of the findings.
- **3** Add specific comments about newly acknowledged findings.
- 4 Export to EHR (electronic health record) system.
  (EHR DataSync must be configured by the administrator in clinical settings.)\*
- 5 To review the next patient, click on the arrow.

<sup>\*</sup> Note for customers in the United States: Export feature available Must be activated. Contact BIOTRONIK representative to initiate.

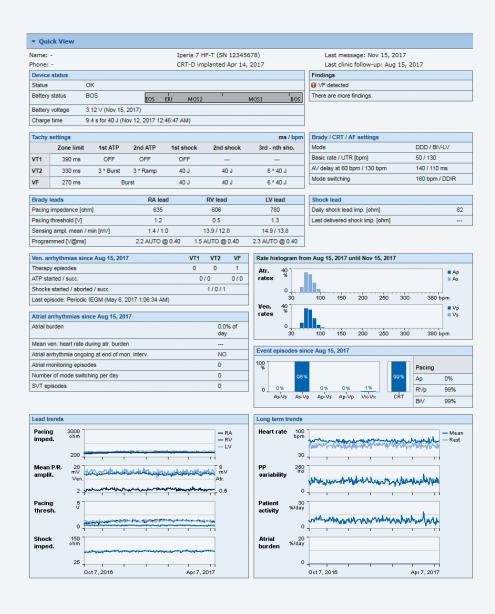

### How to Review a Patient

The Quick View provides a fast and easy review of all relevant patient and device data at a glance.

- Device status
- Findings
- Tachy settings
- Brady/CRT/AF settings
- Brady leads
- Shock lead
- Ventricular arrhythmias
- Rate histogram
- Atrial arrhythmias
- Event episodes
- Lead trends
- Long term trends

#### Acknowledge Function

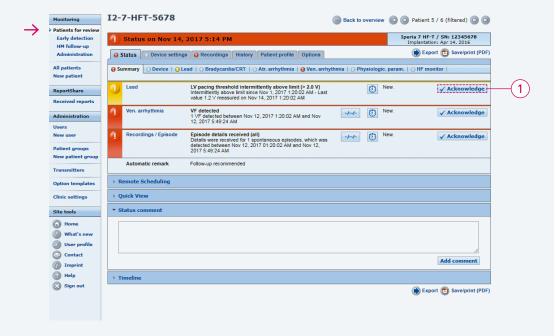

#### How to Review a Patient

When reviewing the clinical status of a patient, you can acknowledge findings:

#### By acknowledging a finding:

- Some immediately turn white because the underlying condition is over.
- Others may remain colored if the condition still requires additional measurements to confirm that the finding is resolved. For example: A finding of threshold measurement requires that the finding is solved before it turns white.

To acknowledge a finding, you need full access to the patient's corresponding group.

You can view all acknowledged findings in the patient history.

1 Click here to acknowledge findings.
Acknowledged findings can be unacknowledged.

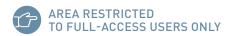

### **Printing and Exporting**

Quick View

Optional Selection

**Export Function** 

#### **Quick View**

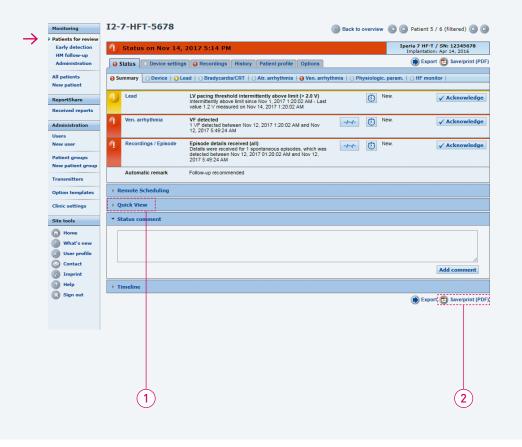

### Printing and Exporting

For every patient, you are able to print selected summary reports or save them as pdf files.

- 1 By clicking on "Quick View", you are able to see, save and print a summary report of the patient.
- 2 Click on "Save/Print (PDF)" to select and print the desired patient information.

#### Optional Selection

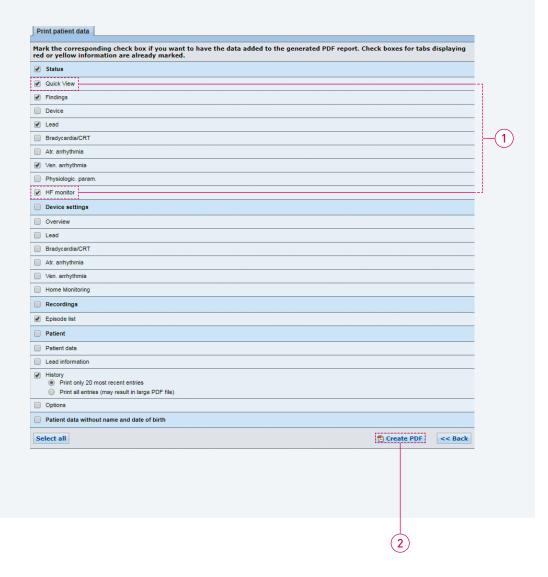

### Printing and Exporting

Select any additional categories to be printed or saved. Red and yellow alert categories are automatically selected

- 1 For example, select Quick View or HF monitor to directly see a one-page summary report of a patient.
- 2 Click here to create a PDF.

#### **Quick View Report**

#### **Quick View - Nov 15, 2017**

To: CV-Nurse Kelly Miller

excellence for life

Iperia 7HF-T (SN12345678) Last message: Nov 15, 2017 Patient ID: 12-7-HFT-5678 CRT-D implanted Apr 14, 2017 Last clinic follow-up: Aug 15, 2017

| Device status   |             |                                       |     |      |     |      |     |
|-----------------|-------------|---------------------------------------|-----|------|-----|------|-----|
| Status          | OK          |                                       |     |      |     |      |     |
| Battery status  | BOS         | EOS                                   | ERI | MOS2 | - " | MOS1 | BOS |
| Battery voltage | 3.12 V (Ap  | r 7, 2017]                            |     |      |     |      |     |
| Charge time     | 9.4 s for 4 | s for 40 J (Nov 12, 2017 12:46:47 AM) |     |      |     |      |     |

|   | Findings                 |
|---|--------------------------|
|   | VF detected              |
| l | There are more findings. |
|   |                          |
| Ī |                          |

| Tachy settings |                            |           |          |           |           |                |  |  |
|----------------|----------------------------|-----------|----------|-----------|-----------|----------------|--|--|
|                | Zone limit 1st ATP 2nd ATF |           | 2nd ATP  | 1st shock | 2nd shock | 3rd - nth sho. |  |  |
| VT1            | 390 ms                     | OFF OFF   |          | 0FF       |           |                |  |  |
| VT2            | 330 ms                     | 3 * Burst | 3 * Ramp | 40 J      | 40 J      | 6 * 40 J       |  |  |
| VF             | 270 ms                     | Burst     |          | 40 J      | 40 J      | 6 * 40 J       |  |  |

| Brady / CRT / AF settings    |                |  |  |  |
|------------------------------|----------------|--|--|--|
| Mode                         | DDD / BiV-LV   |  |  |  |
| Basic rate / UTR [bpm]       | 50 / 130       |  |  |  |
| AV delay at 60 bpm / 130 bpm | 140 / 110 ms   |  |  |  |
| Mode switching               | 160 bpm / DDIR |  |  |  |

| Brady leads                   | RA lead         | RV lead         | LV lead         |
|-------------------------------|-----------------|-----------------|-----------------|
| Pacing impedance [ohm]        | 635             | 606             | 780             |
| Pacing threshold [V]          | 1.2             | 0.5             | 1.3             |
| Sensing ampl. mean / min [mV] | 1.4 / 1.0       | 13.9 / 12.8     | 14.9 / 13.8     |
| Programmed [V@ms]             | 2.2 AUTO @ 0.40 | 1.5 AUTO @ 0.40 | 2.3 AUTO @ 0.40 |

|   | Shock lead                      |    |  |  |  |
|---|---------------------------------|----|--|--|--|
| l | Daily shock lead imp. [ohm]     | 82 |  |  |  |
|   | Last delivered shock imp. [ohm] |    |  |  |  |
|   |                                 |    |  |  |  |

| Ven. arrhythmias since Dec 16, 2016                  | VT1 | VT2 | VF  |  |
|------------------------------------------------------|-----|-----|-----|--|
| Therapy episodes                                     | 0   | 0   | 1   |  |
| ATP started / succ.                                  | 0/0 |     | 0/0 |  |
| Shocks started / aborted / succ.                     |     |     |     |  |
| Last episode: Periodic IEGM (Mar 6, 2017 1:06:34 AM) |     |     |     |  |

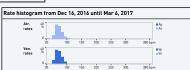

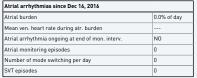

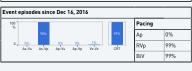

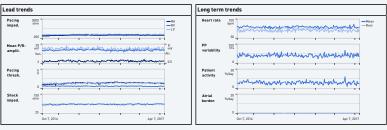

| Technical Services:                                   | Date:      |     |
|-------------------------------------------------------|------------|-----|
| Tel.: +49 30 68905 - 2440<br>Fax: +49 30 68905 - 2941 | Signature: | 1/1 |

#### One Page Summary Status Report

#### Status report - N 15, 2017

To: CV-Nurse Kelly Miller

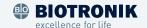

Patient ID: 12-7-HFT-5678

Iperia 7HF-T (SN12345678) CRT-D implanted Apr 14, 2017

Last message: Nov 15, 2017 Last clinic follow-up: Aug 15, 2017

#### Status - HF monitor:

| Device status Nov 15, 2017 |                    | Arrhythmias since Aug 15, 2017 | VT1                              | VT2   | VF  | AMon |   |
|----------------------------|--------------------|--------------------------------|----------------------------------|-------|-----|------|---|
| Device status              | OK                 | ٦                              | Episodes                         | 0     | 0   | 0    | 0 |
| Battery status             | 0K (B0S)           | ٦                              | ATP started / succ.              | 0     | / 0 | 1    | - |
| Pacing mode                | DDD (BiV-LV first) | ٦                              | Shocks started / aborted / succ. | 1/0/1 |     |      | - |

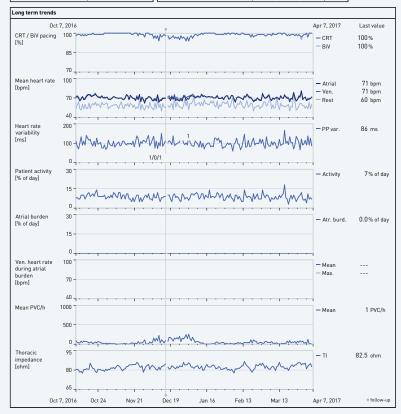

Technical Services: Tel.: +49 30 68905 - 2440 Date: 1/1 Signature: Fax: +49 30 68905 - 2941

#### **Export Function**

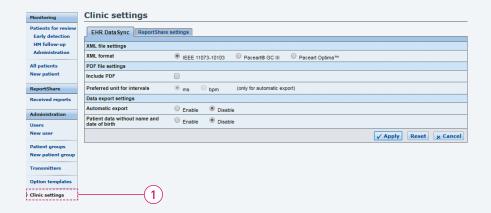

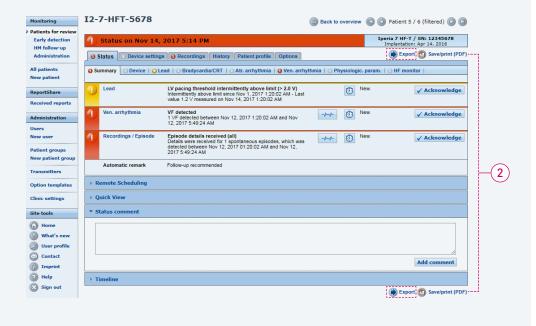

### Printing and Exporting

Via the EHR DataSync, data can be integrated into software systems (e.g., Paceart®) or directly to your hospital EHR system.¹

- 1 Configure and activate EHR DataSync in the "Clinic settings" tab.
- **2** Users have the option to manually<sup>2</sup> initiate the export of data for a single patient to the clinic's EHR system.

CONFIGURATION AND ACTIVATION OF EHR DATASYNC EXPORT FUNCTION IS RESTRICTED TO ADMINISTRATORS ONLY

<sup>1</sup> Contact your local BIOTRONIK representative for more information on EHR DataSync

<sup>2</sup> Upon request, customers from the United States are able to activate automatic export function. Paceart® is a registered trademark of Medtronic, Inc.

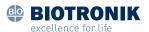

### From Vision to Impact.

That's Excellence for Life.

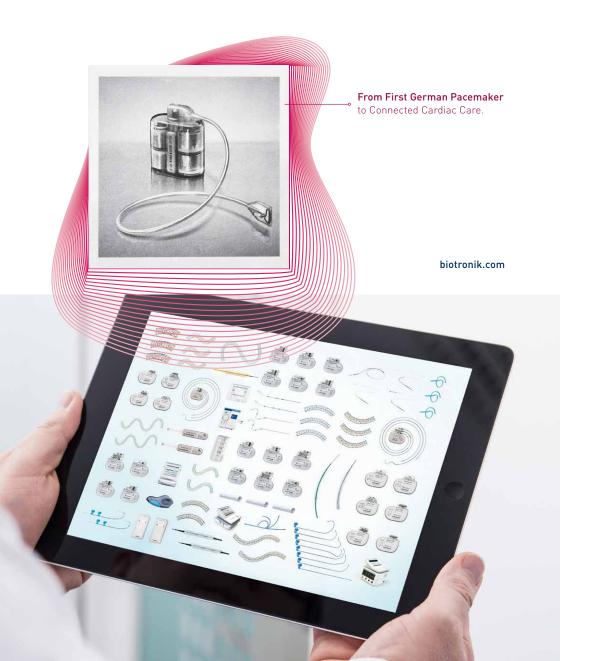

### BIOTRONIK Home Monitoring® Step-By-Step Guide

For a more detailed explanation, click on the online help function. If you have any questions regarding other functions of this application, click on "Help" in the field "Site tools" to access the online help.

A contextsensitive help function relating to the currently viewed page can be opened with the "Help" symbol.

If you wish to send an email to the BIOTRONIK Home Monitoring Customer Service Center, please click on "Contact."

Our email address is <a href="mailto:healthservices@biotronik.com">healthservices@biotronik.com</a>.

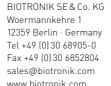

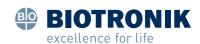